#### **Registration**

Registration is now found under a Permit Registration section. If permit registration is required for the permit type, you will be forced to first register before creating a permit of that type.

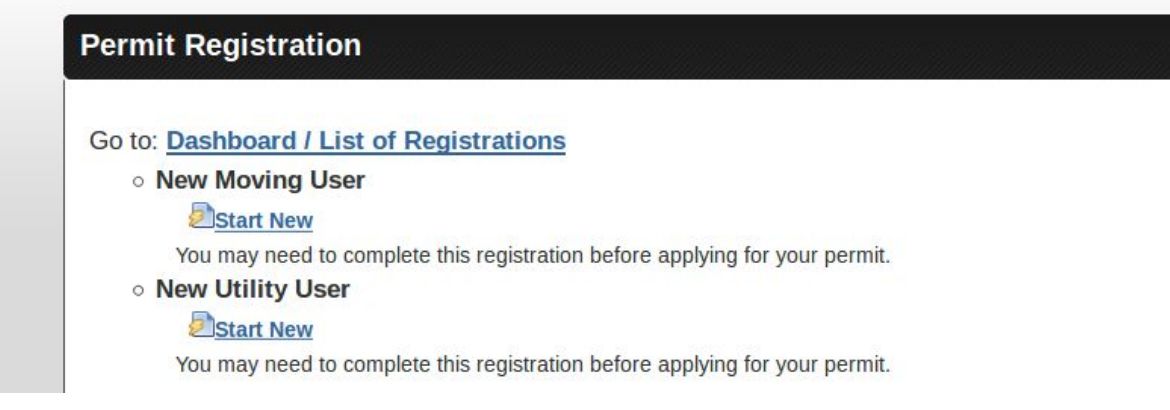

#### **Dashboard**

The dashboard has a new look! To access, click on the Dashboard link from the 'home page/index'.Use the filters at top to search through your historical permits by changing the filters and then clicking on SEARCH.

You can also add or remove optional fields to show/hide columns in your dashboard view. If you would like to sort by a column header(s), you can click on the 'unsorted' text next to the column(s) you would like to sort by. This will then display the columns in the sort order you specified. Please note, you will need to click on SEARCH again to save and display the selected sort order.

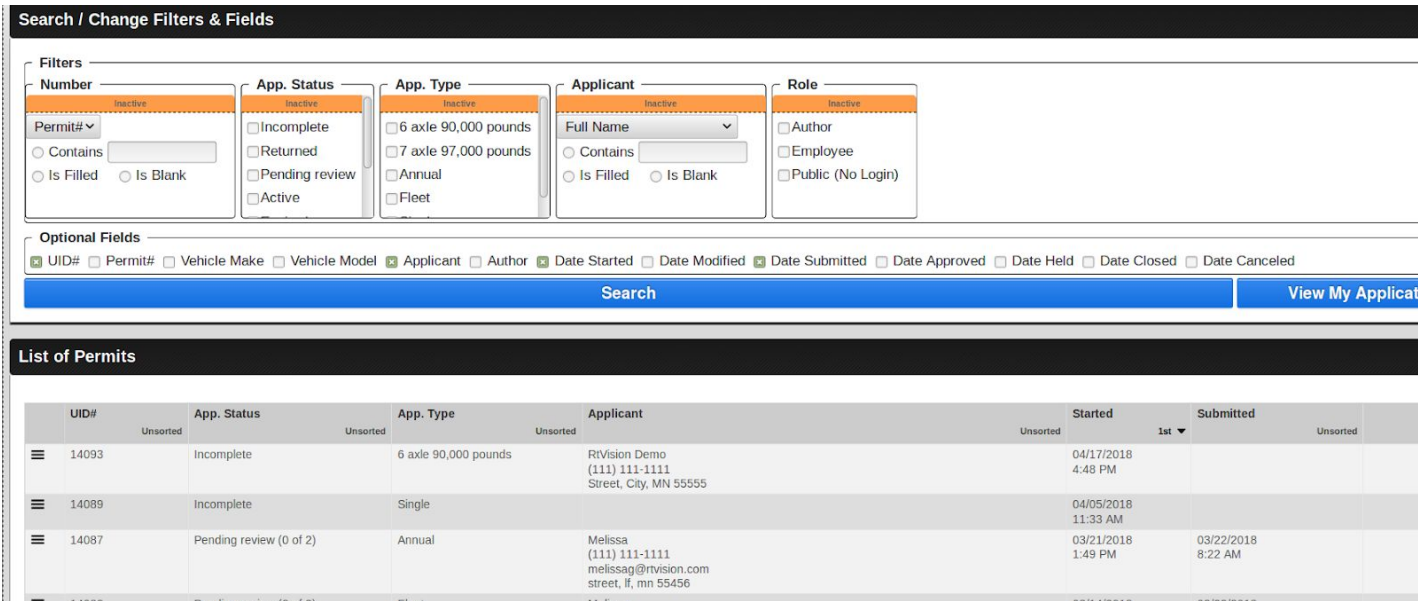

# **Copying Permits, Adding Moves, Ready for Inspection, Viewing Permits (and other Dialogs)**

From the dashboard, click on the three lines (hamburger) to see options for the selected permit. You may have options to view the permit, cancel it, copy it (to start a new permit with the same data), add a move, add an inspection, and more. Each permit type may have different selection options available.

\*Please note: With the ability to search for and copy permits, vehicle, axle, and trailer Data is no longer stored *for each account.*

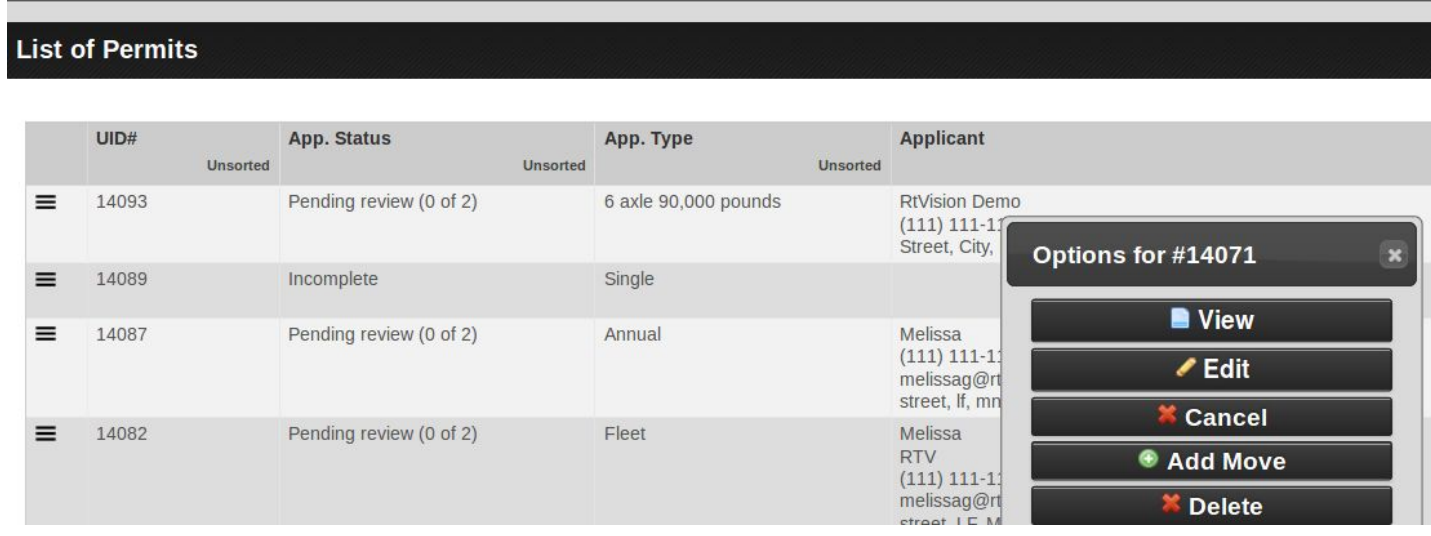

## **Axle Configuration Diagram (Moving Permits)**

The axle diagram configuration has changed. The configuration is a 'top down' view of the axle configuration. Additional axles can be added by clicking on the '+' icon. Save each axle entry by clicking on the 'disk' icon.

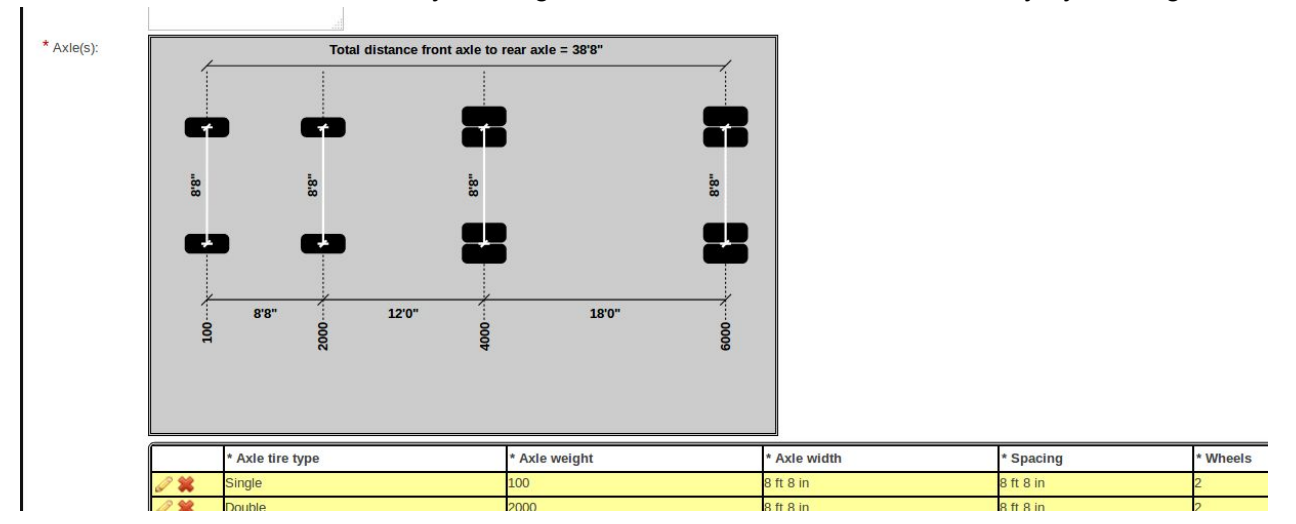

### **Adding permits to a Cart (Paying for multiple permits at once)**

If you select the payment method of 'credit card' and finish your permit, you will have the option to either pay for the single permit or add the permit to a 'cart' and continue filling out additional permits that can also be added to the cart. At the end of the session, you can then pay for all permits in your cart at once.

### **Printing Permits**

When viewing your permit (you can find permits from the dashboard, then clicking on the 'hamburger' icon at left to view), you will see a PRINT VIEW at top, and for some agencies, you will see a worksite or permit card button. When viewing the permit card or print view, you will be able to print from the browser.